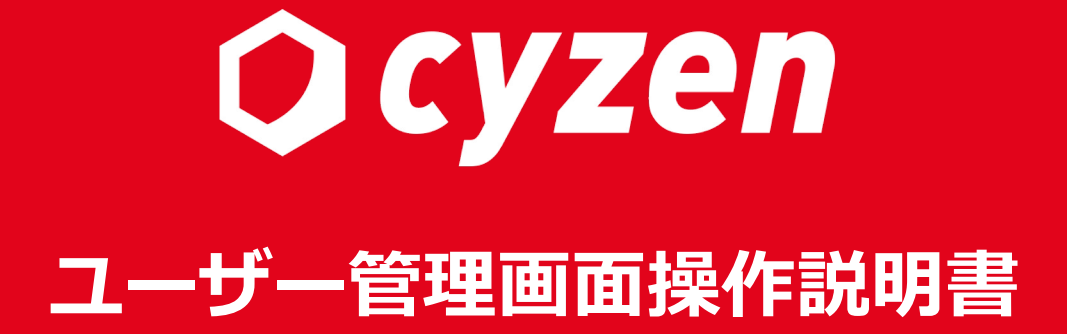

2023年1⽉改訂

### **目次**

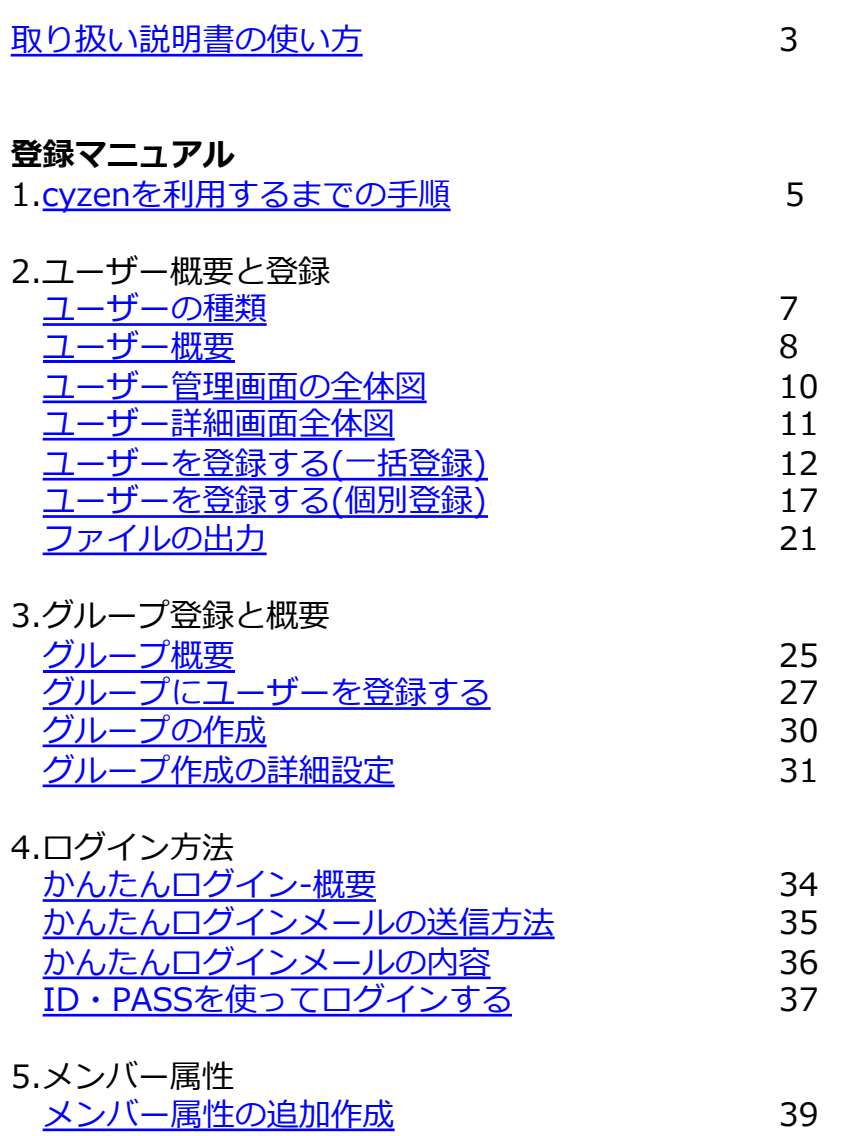

## **運⽤マニュアル** 6. 一括操作の用途例 7. 登録済みユーザーの操作概要 8.一括操作方法 テーブルビューの設定 ユーザーの検索 48 ユーザーの詳細検索の絞り込み条件 ユーザーの個別操作・一括操作 コーザーの個別操作・一括操作(利用停」 ユーザーの個別操作(ユーザーの削除) ファイルでユーザーを一括操作

#### **この取り扱い説明書の使い⽅**

操作説明書は8つのセクションに分かれています。 cyzenを利用するステップに合わせて、以下のようにお読みください。 ※本書で使用している画面イメージは、実際の画面と異なることがあります。

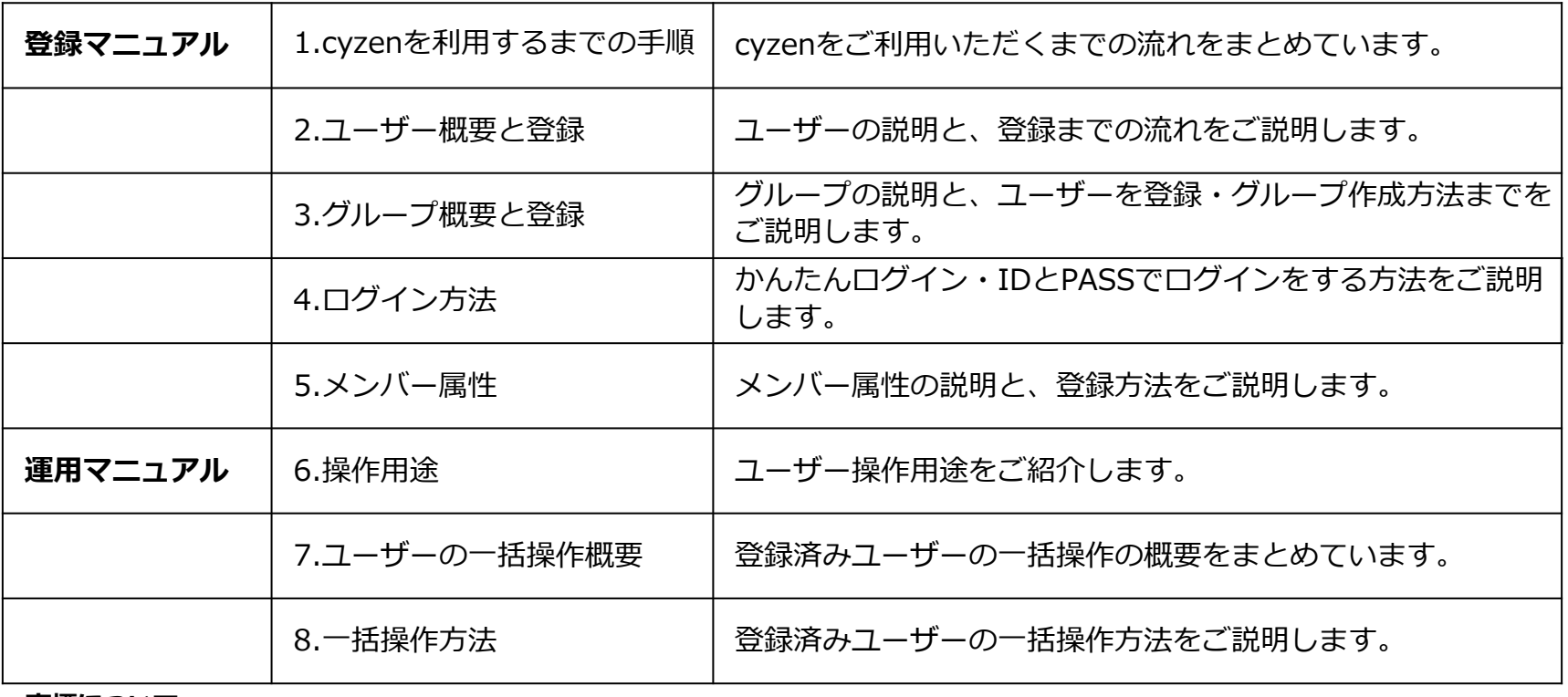

#### **商標について**

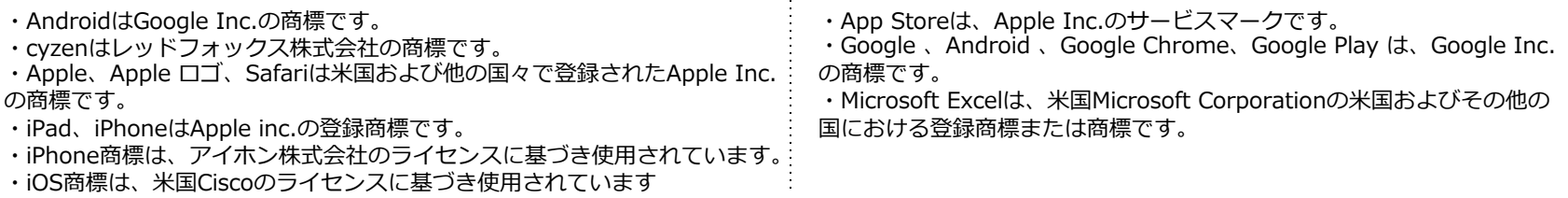

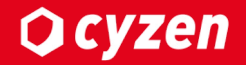

## **登録マニュアル**

## **1.cyzenを利⽤するまでの⼿順**

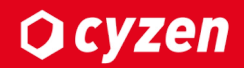

cyzenの利用を開始するためにまず、各ユーザーのアプリからのログインを完了させる必要があります。

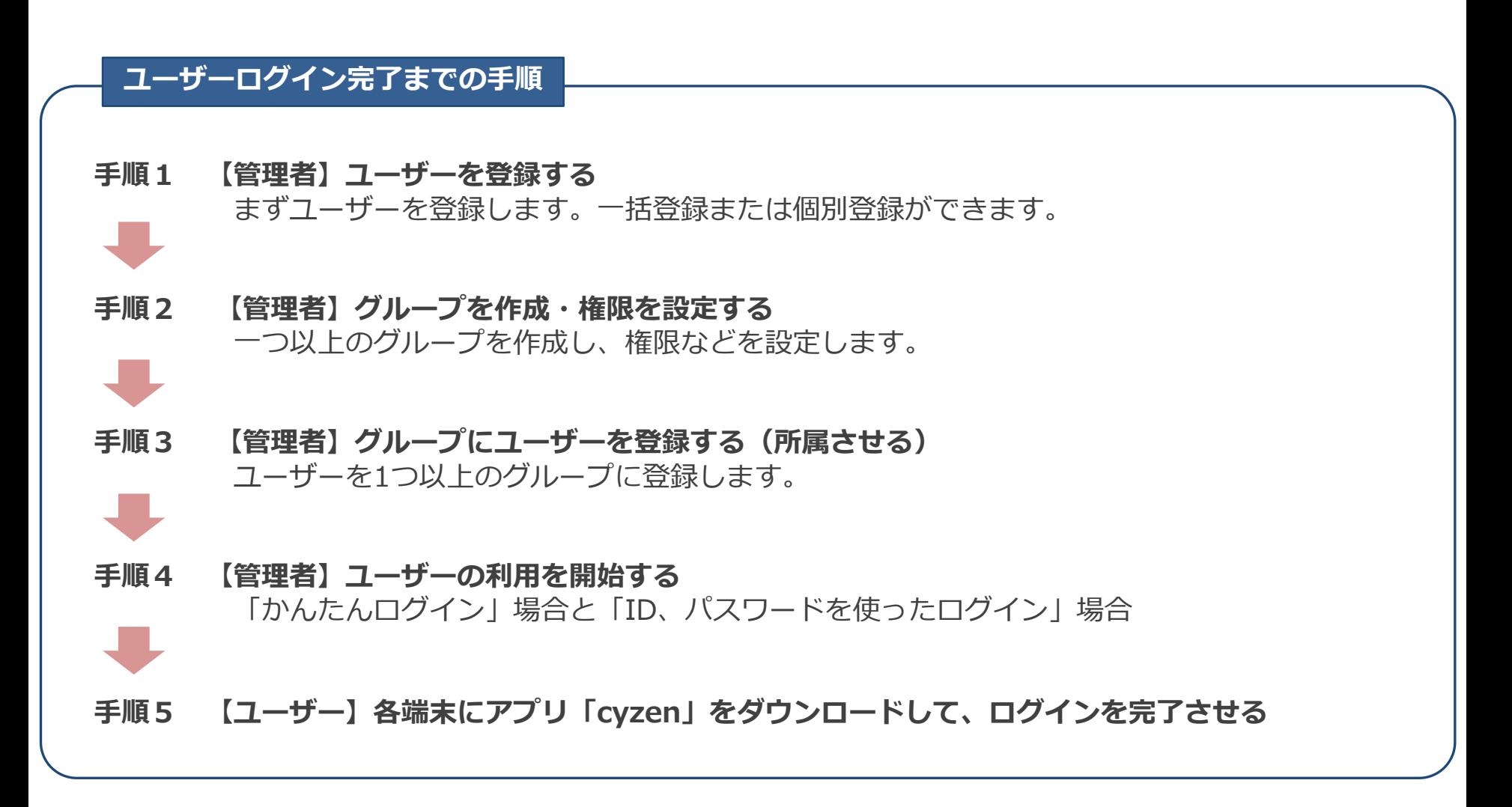

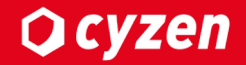

## **登録マニュアル**

## **2.ユーザー概要と登録**

**ユーザーの種類** 

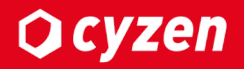

ユーザーは、「グループ管理者」「⼀般ユーザー」のいずれかに設定します。 以下の設定は、契約の際にお渡しした全ての設定権限のある「システム管理者」アカウントで⾏います。

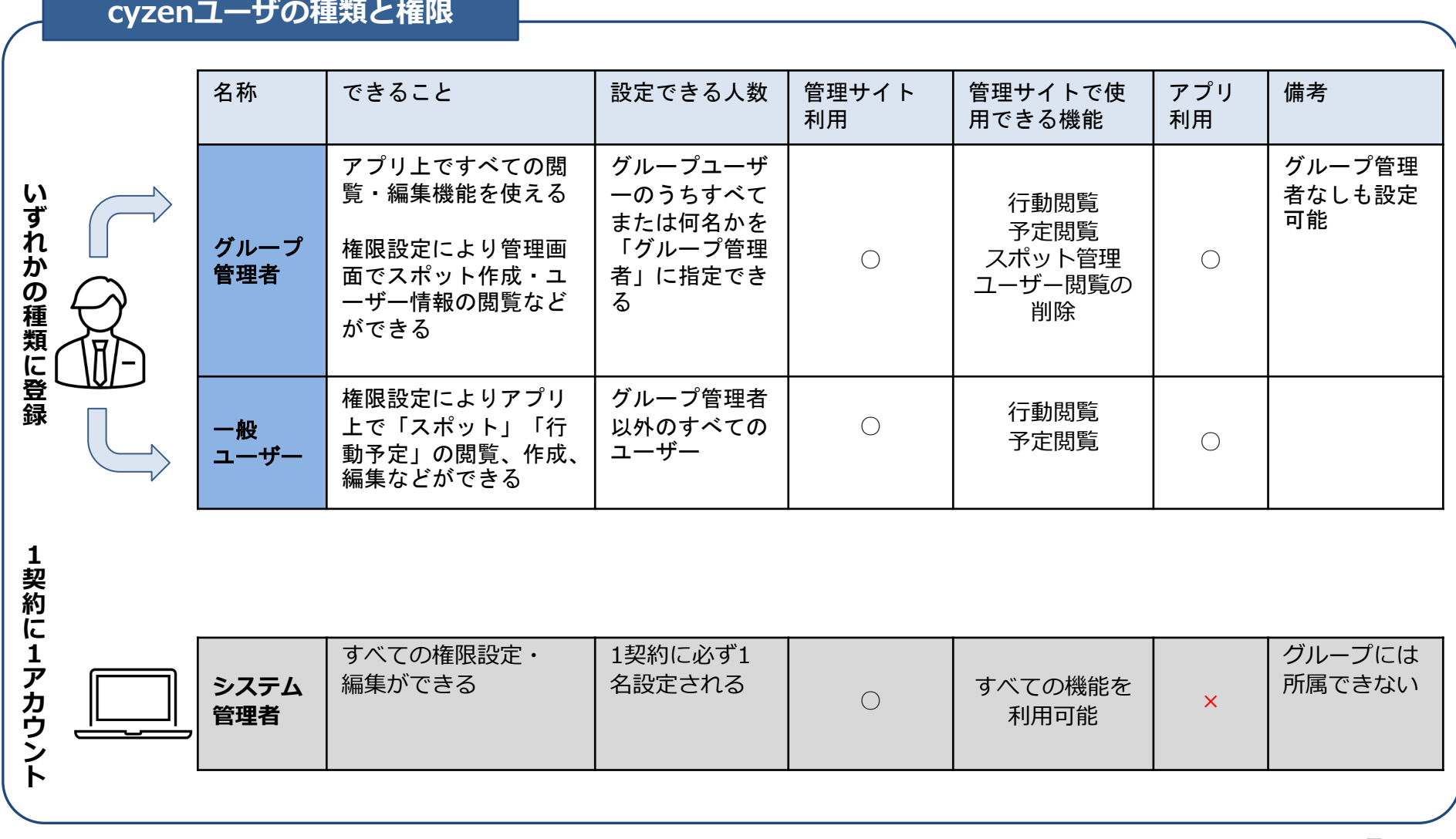

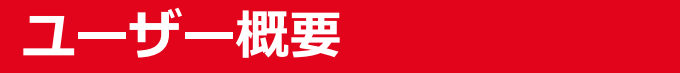

**Q** cyzen

#### cyzenの利⽤には、ユーザー登録が必要です。

ただし、以下についてご注意ください。

- ・契約に応じた⼈数制限があります。
- ・グループに所属しないと利⽤できません。
- •複数デバイスで、1アカウントを利用することはできません。

#### 登録後に、以下のようなことができます。

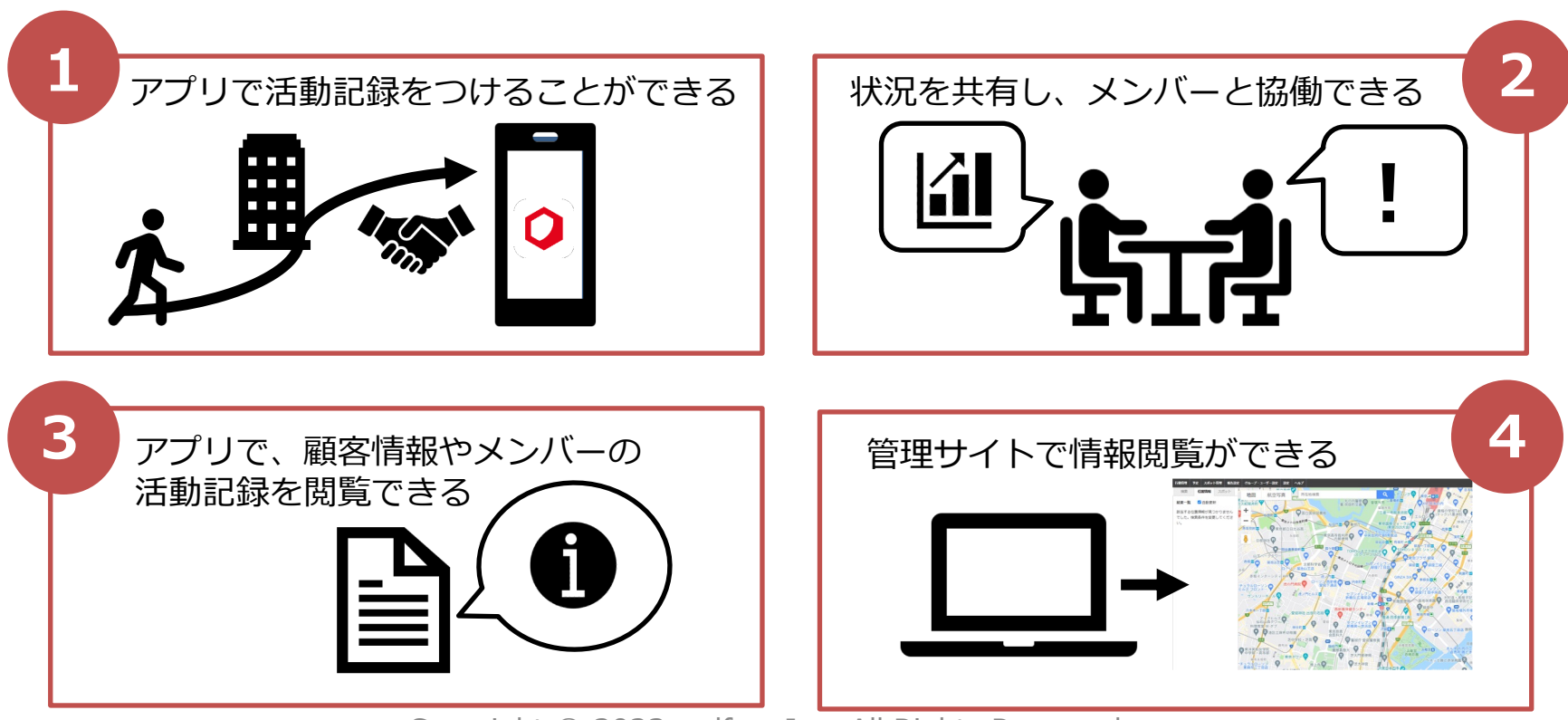

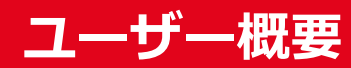

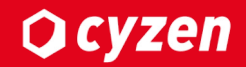

### ユーザー登録することでcyzenの様々な機能を利⽤できるようになります

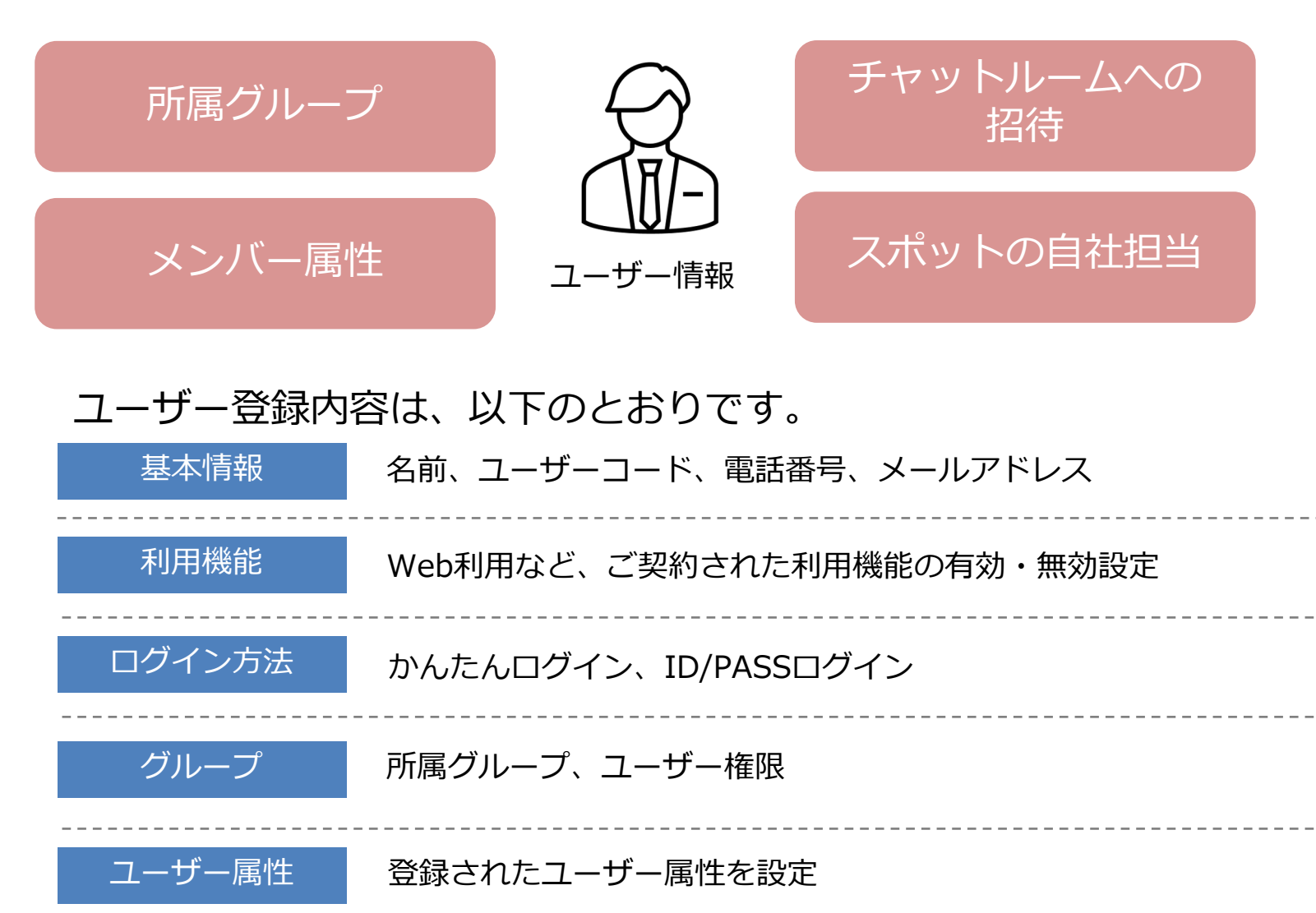

## **ユーザー管理画面の全体図**

ユーザー管理画⾯の機能を説明します。

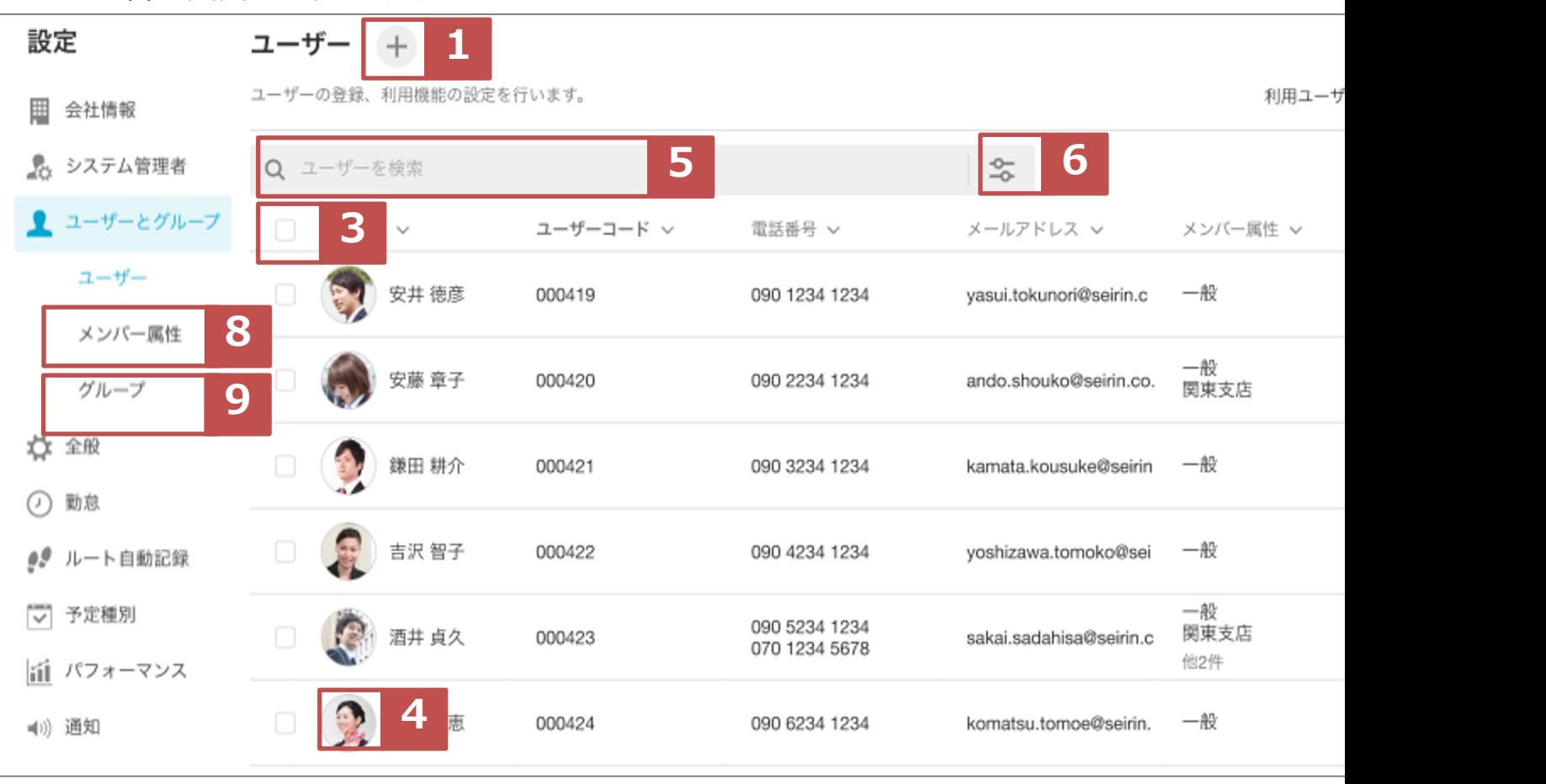

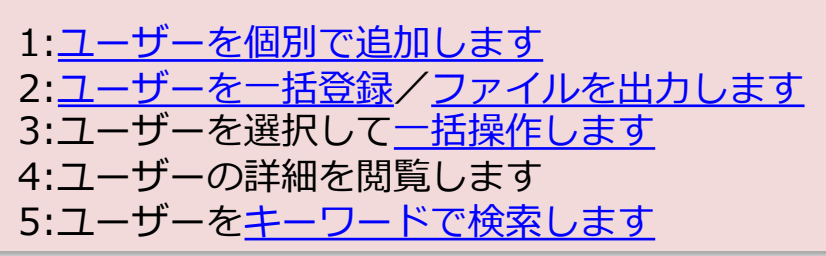

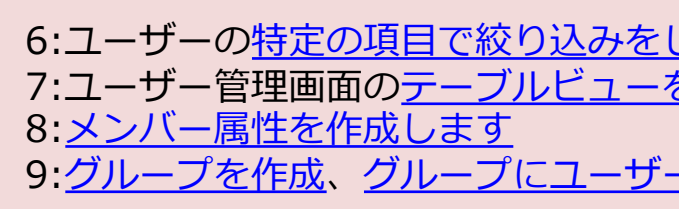

## ユーザー詳細画面全体図

ユー[ザー詳細画⾯の機](#page-38-0)能を説明します。

1:ユーザー情報を編集します 2:利用停止または、ログイン案内メールを送信します 3:[ユーザーのログイ](#page-29-0)ン履歴、設定の変更履歴を閲覧します

A:基本情報 ユ[ーザーの基本情報で](#page-19-0)す。 → 登録方法はこちら

B: メンバー属性 メッセージ機能でメンバーを選ぶ際に検索をしやすく なります。 →**詳しくはこちら**

C: グループ ユーザーが所属するグループと、グループ内でのユ ザー権限が表⽰されています。 →**詳しくはこちら**

D:利用機能

ご契約中の利用機能の有効・無効が表示されます

→**設定⽅法はこちら**

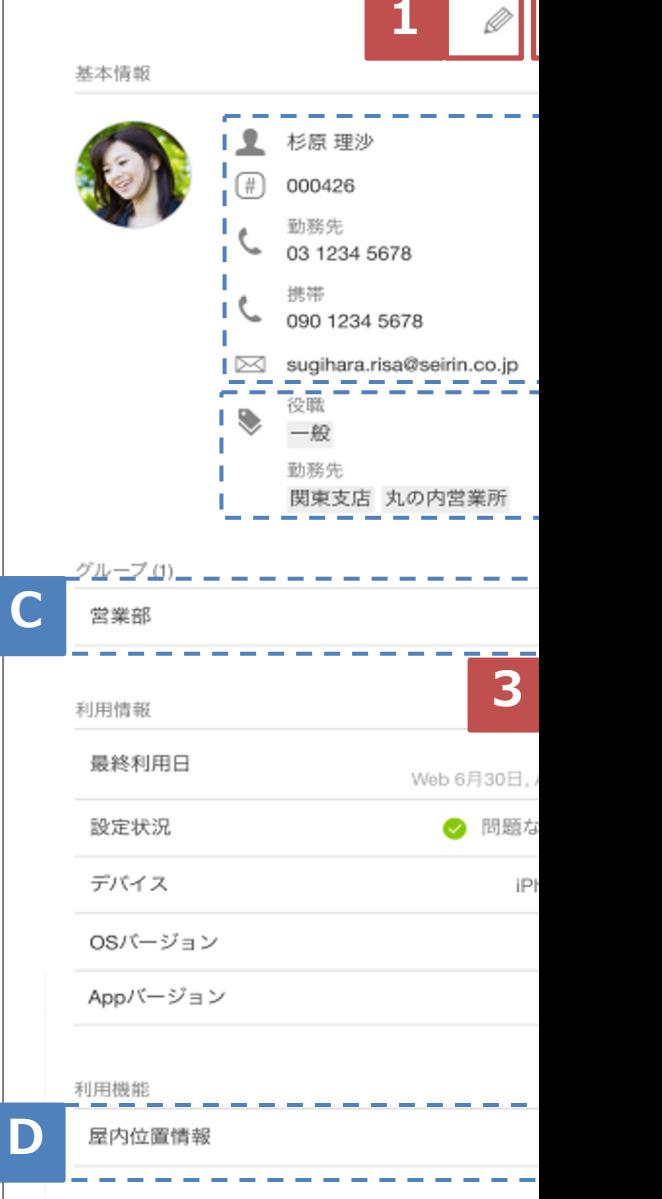

### $\blacksquare$ ユーザーを登録する(一括登録)-1

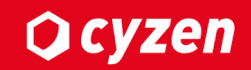

ユーザーを⼀括登録します。⼀括登録には、CSVファイルを作成する必要があります。サンプルファイルを ダウンロードしましょう。

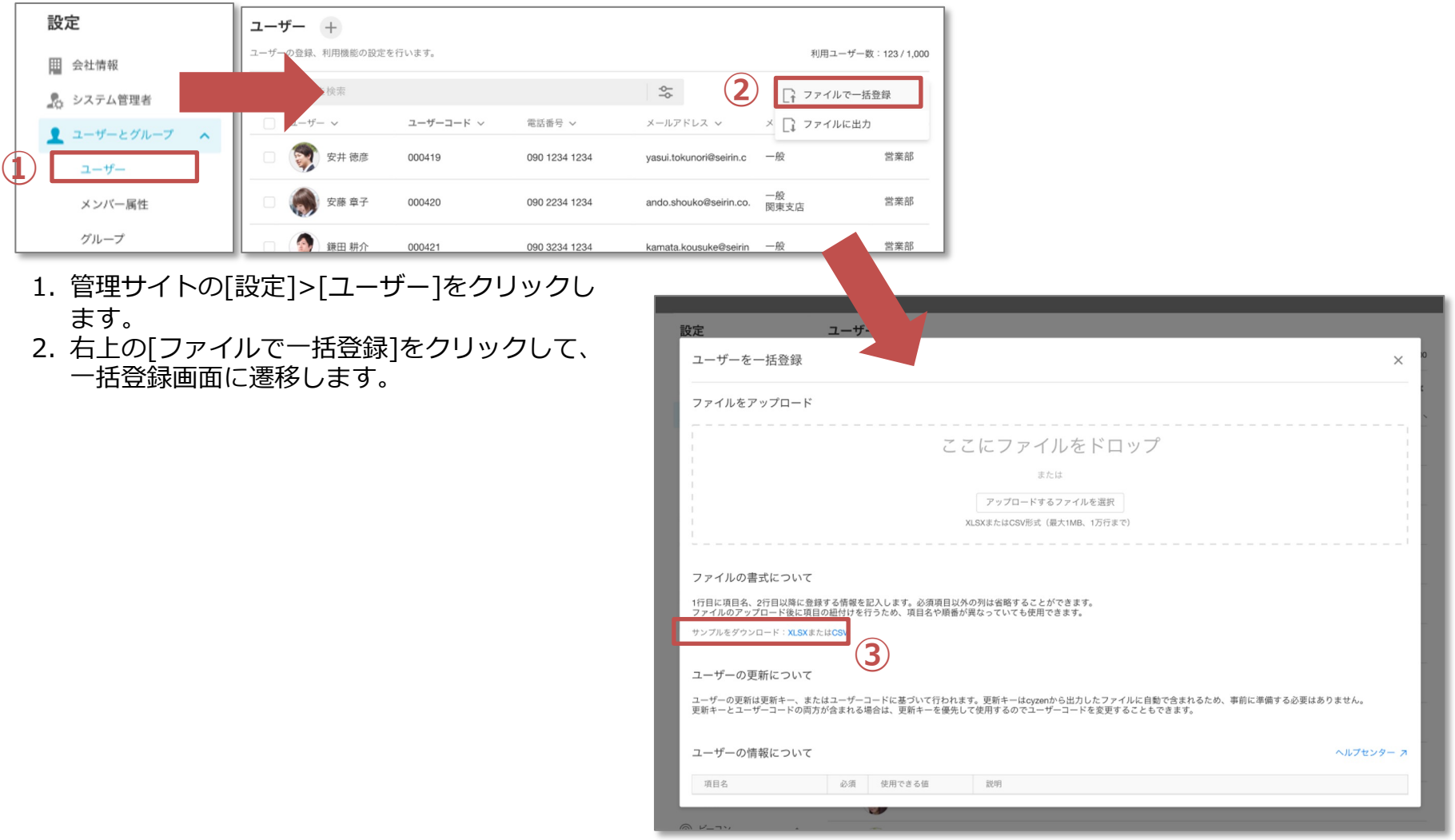

3. サンプルをXLSXまたはCSVでダウンロードをします。

## **マスタ タイトルの書式設定 ユーザーを登録する(⼀括登録)-2**

⼀括登録ファイルを作成します。

#### 4. ファイルの書式についての説明をご確認いただき、登録用ファイルを作成します。

#### ■ファイルの書式

#### ファイルアップロード画⾯下部にも記載しておりますので、そちらもご確認ください。

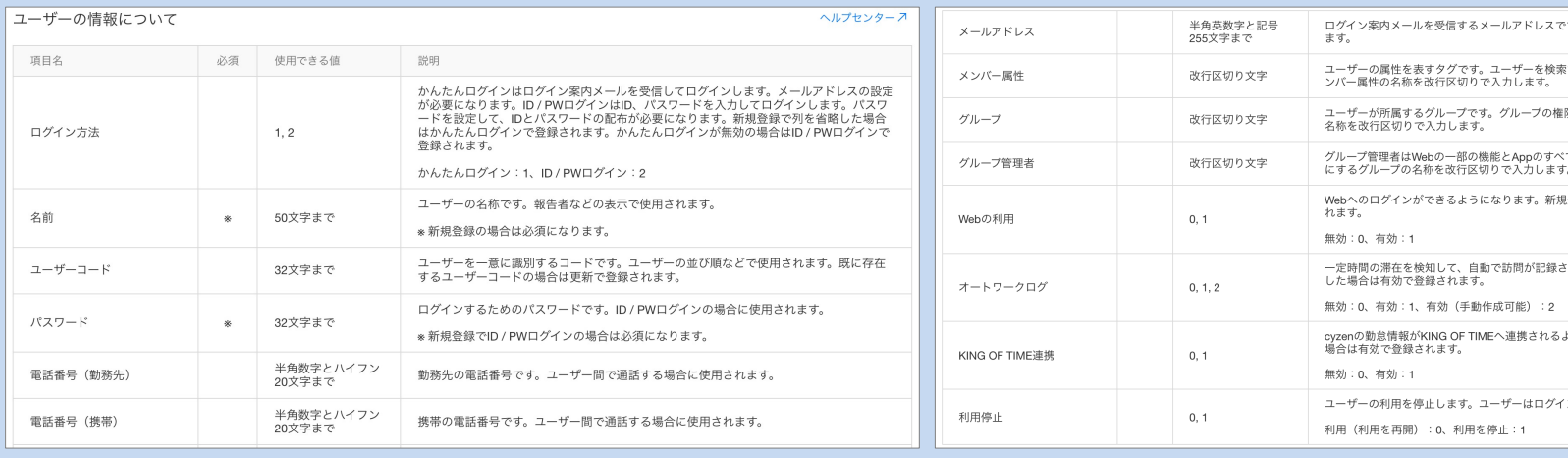

#### ※メンバー属性やグループが複数ある場合は、セル内で改行してください ※利用機能は、契約内容に準じます。

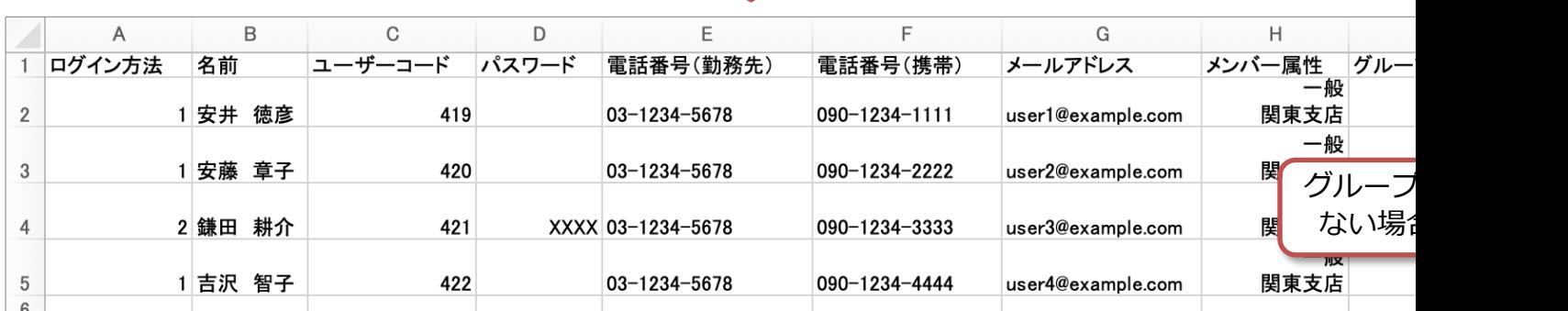

## **マスタ タイトルの書式設定 ユーザーを登録する(⼀括登録)-3**

ファイルを作成したら、アップロードしましょう。ファイル形式をご確認ください。

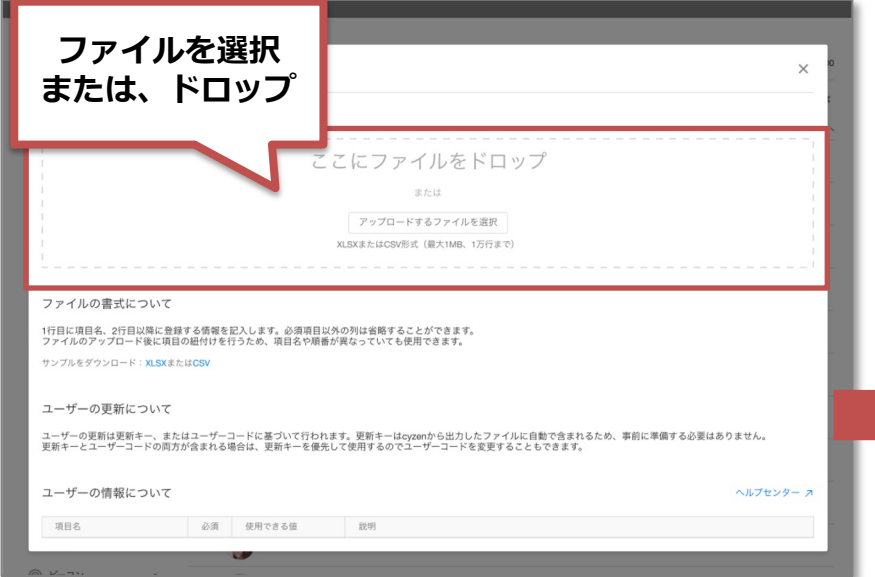

5. ファイルを所定の場所にドロップをするか、 [アップロードするファイルを選択]をクリックして、 ⼀括登録ファイルを選択してください。

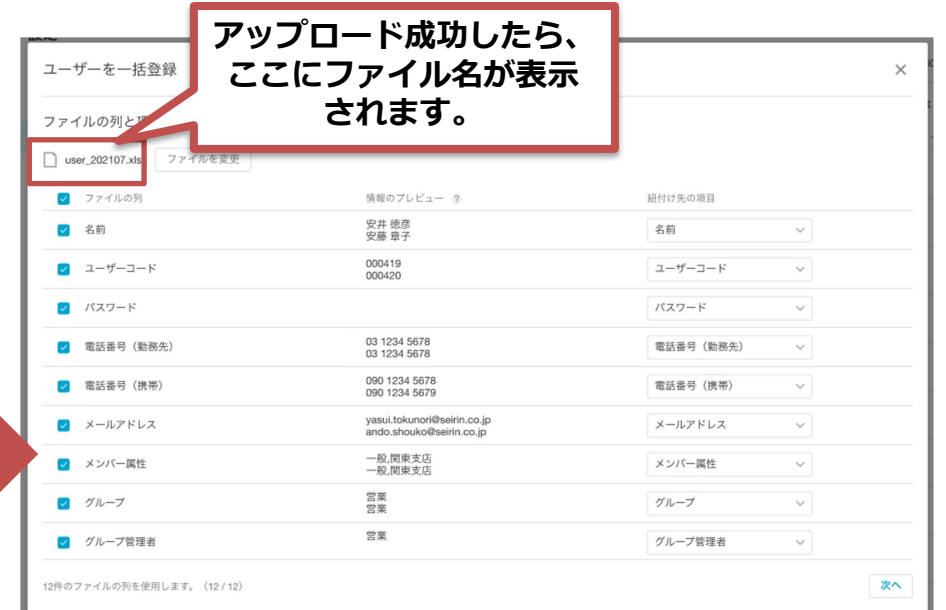

6. アップロードが成功しましたら、 ユーザー項⽬を紐づけする画⾯に遷移します。

#### **■エラーメッセージ**

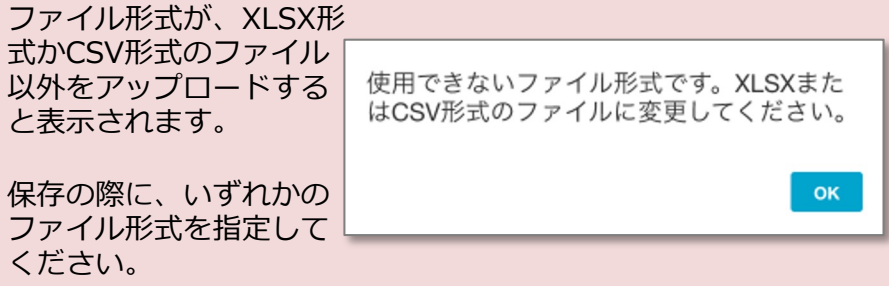

## $\overline{a}$  ユーザーを登録する (一括登録)-4

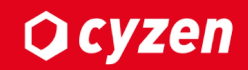

#### 登録したいユーザー項⽬を選択します。

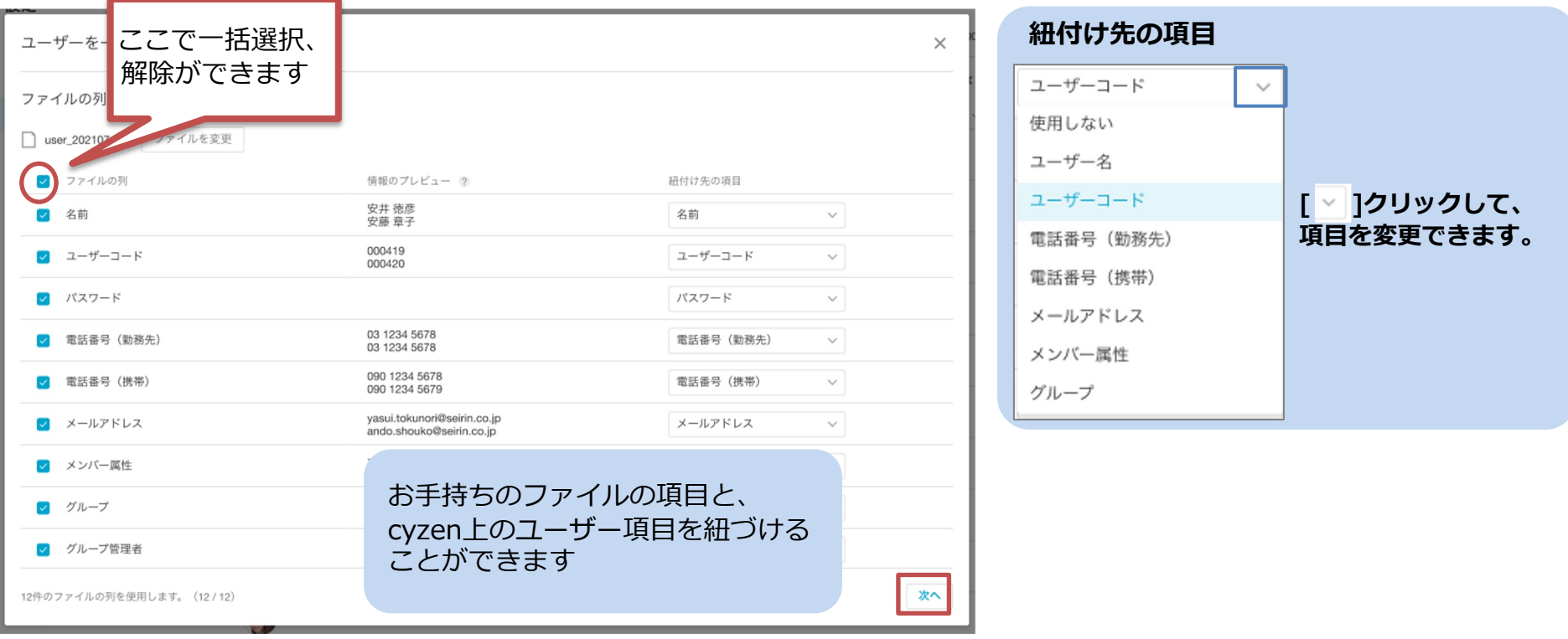

7. [ファイルの列]と[紐づけ先の項目] を確認・修正し、[次へ]をクリック します。

**■エラーメッセージ**

ファイル列を選択したまま、 紐づけ先の項⽬が未選択のま まだと、エラーメッセージが 表示されます。 紐づけ先の項⽬を選択後、[次 へ]をクリックしてください。

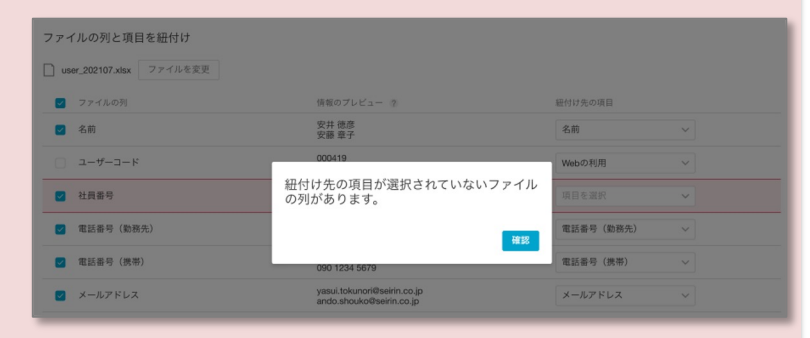

#### ユーザーを登録しましょう。

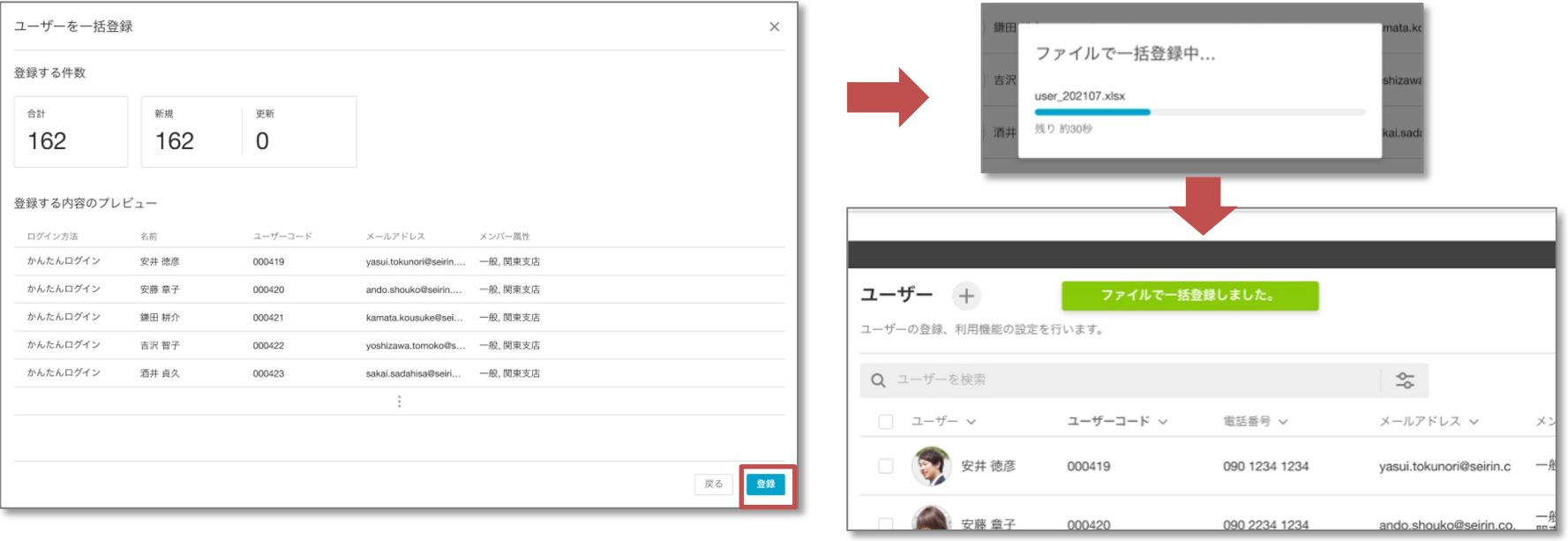

- 8. プレビュー画⾯が表⽰されます。[登録]をクリックします。
- 9. 登録中画面が表示された後、登録完了のメッセージがでます。

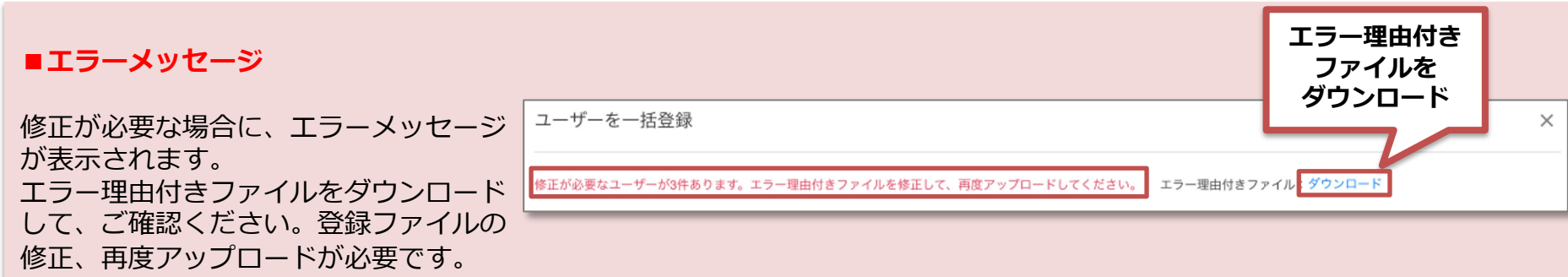

### <span id="page-16-0"></span>**マスタ ユーザーを登録する タイトルの書式設定 (個別登録)-1**

ユーザーを一名ずつ登録する方法をご説明します。ユーザー管理画面にある登録画面から必要な 選択する必要があります。

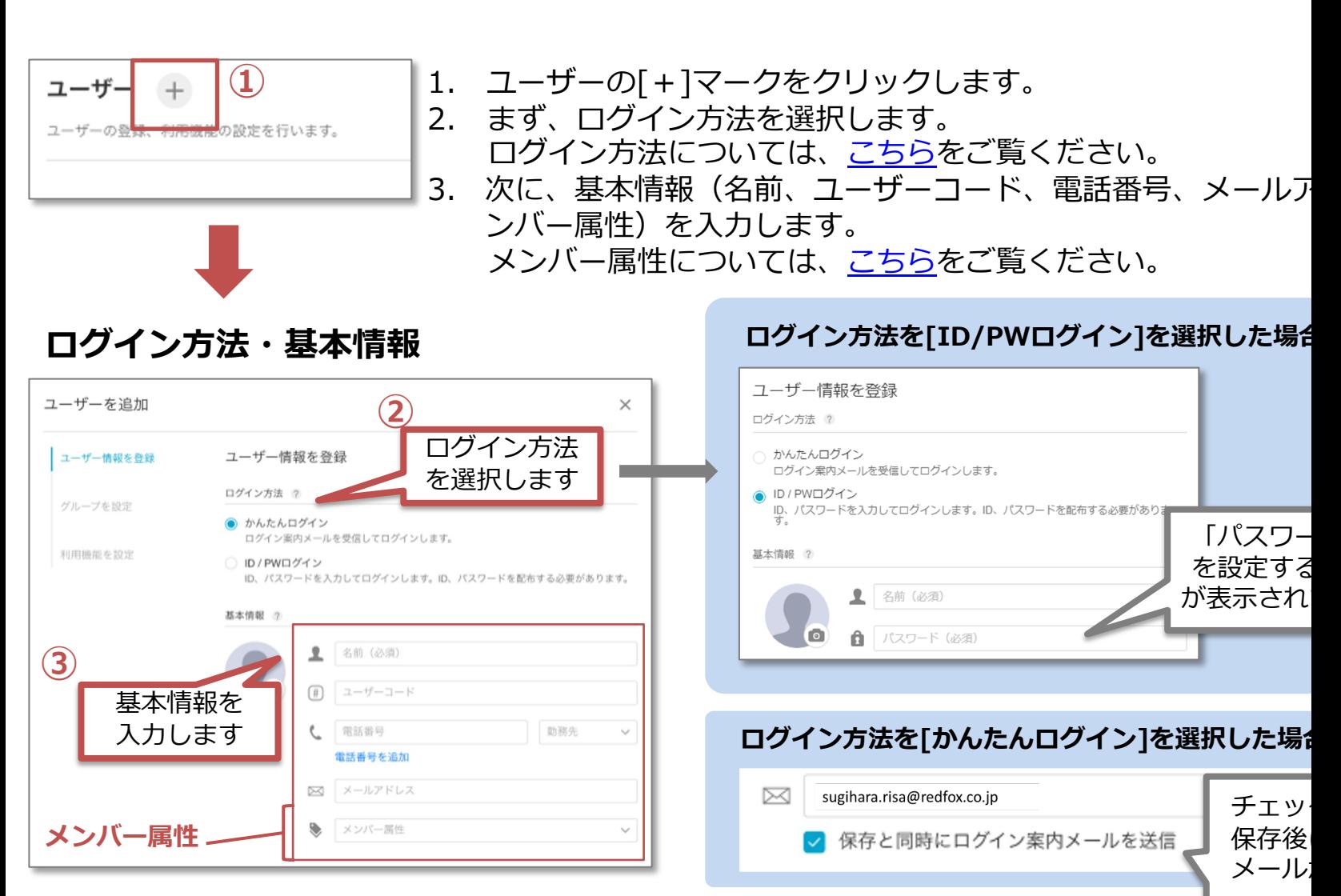

## **マスタ ユーザーを登録する タイトルの書式設定 (個別登録)-2**

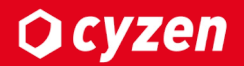

#### 顔写真の追加方法をご紹介します。※顔写真がなくても利用できます。

#### **顔写真の追加**

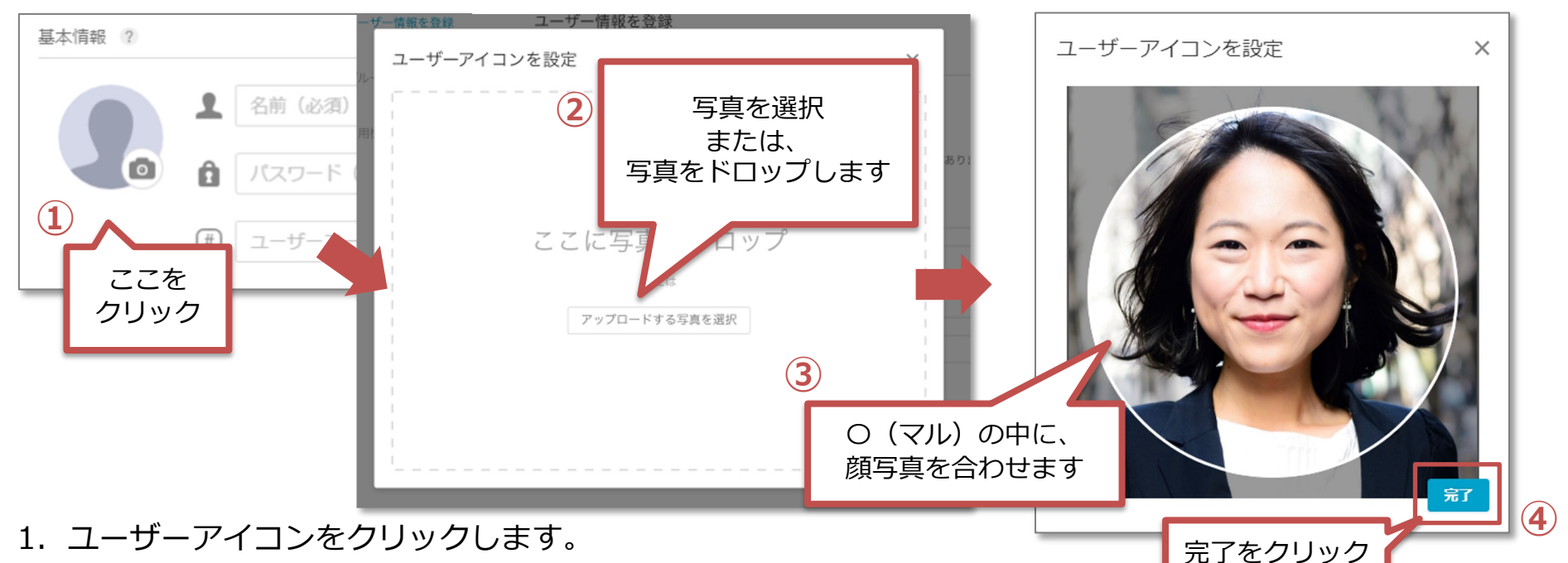

- 2. ユーザーアイコンの設定画面に遷移します。
	- 写真をドロップ、または写真を選択します。
- 3. 選択した写真が表示されますので、白い〇(マル)の中に、 顔が入るように調整します。 (クリックをしたままカーソルを動かすと、顔写真が 移動します。)
- 4. 最後に[完了]をクリックします。

Copyright © 2023 redfox, Inc. All Rights Reserved

メンバー管理画⾯にて**④**

基本情報 ?

顔写真が反映されているかご確認ください。

|#

有楽町ゆみこ

user 0006

## **マスタ ユーザーを登録する タイトルの書式設定 (個別登録)-3**

グループを登録します。

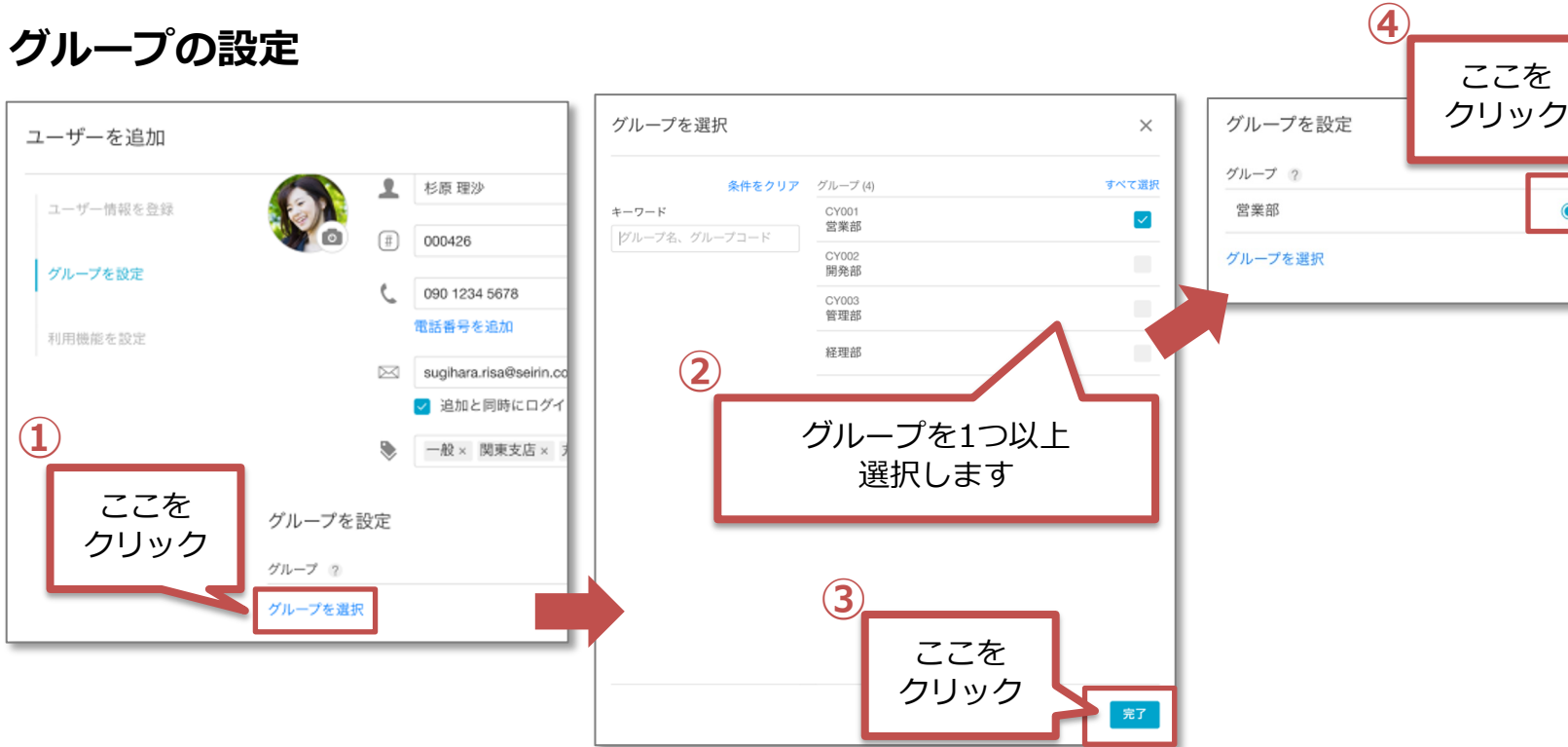

- 1. [グループを選択]をクリックします。
- 2. グループ選択画面に遷移します。登録したい(所属させたい)グループを1つ以上選択しま
- 3. [完了] をクリックします
- 4. ユーザー登録画面に戻ります。選択したグループが表示されますので、ユーザー権限を[ [グループ管理者]のいずれかを選択します。 -<br>※ユーザー権限については、 こちら

### $\blacksquare$ ユーザーを登録する (個別登録)-4

<span id="page-19-0"></span>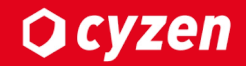

利用機能の設定を行います。※利用機能は、申し込んだオプションによって異なります。

#### **利用機能の設定**

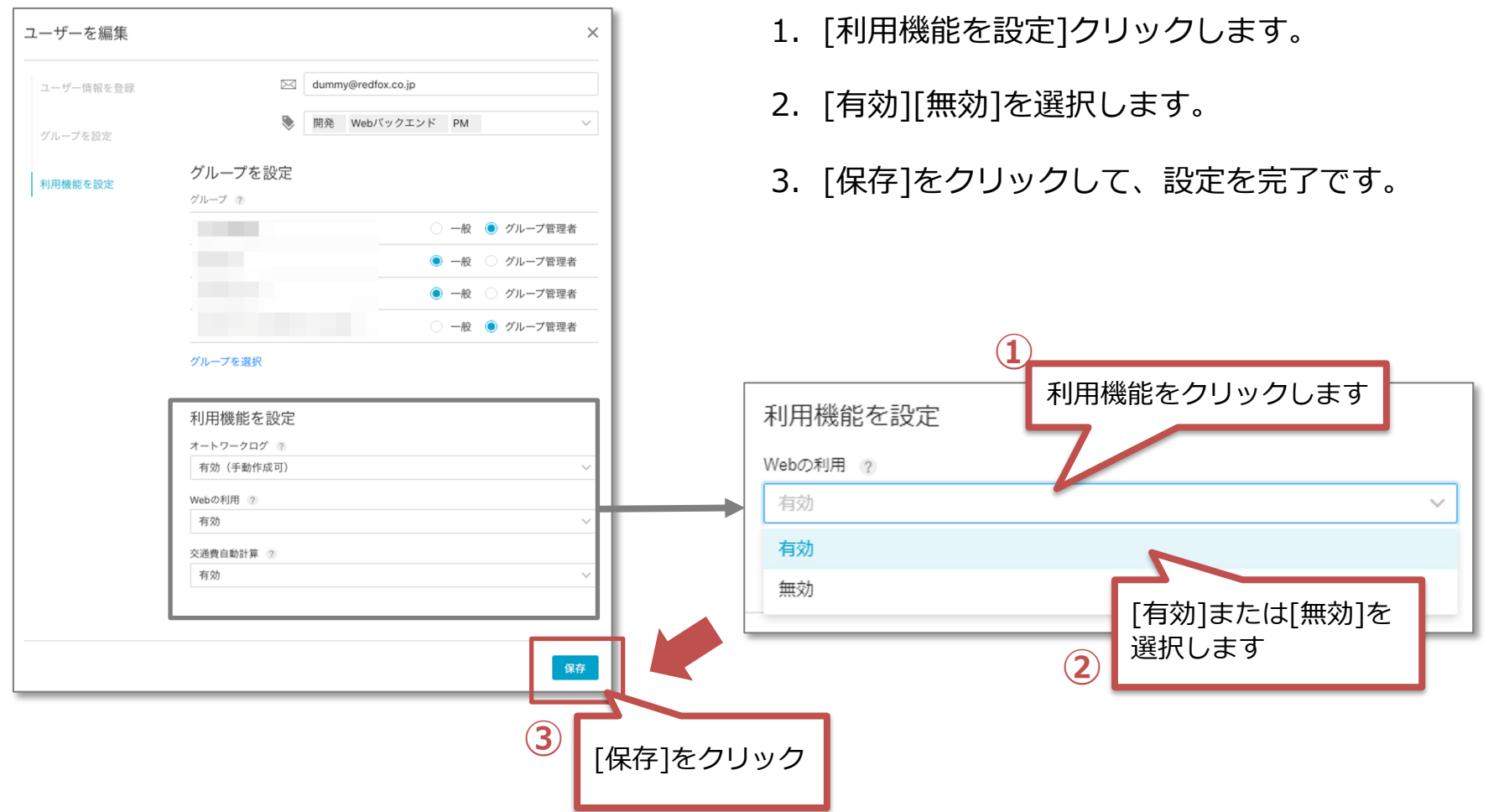

### **ファイルの出力-1**

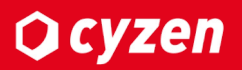

ユーザー一覧画面より、登録したユーザー情報を出力できます。出力したファイルを編集して、ユーザーの 一括更新が行えます。

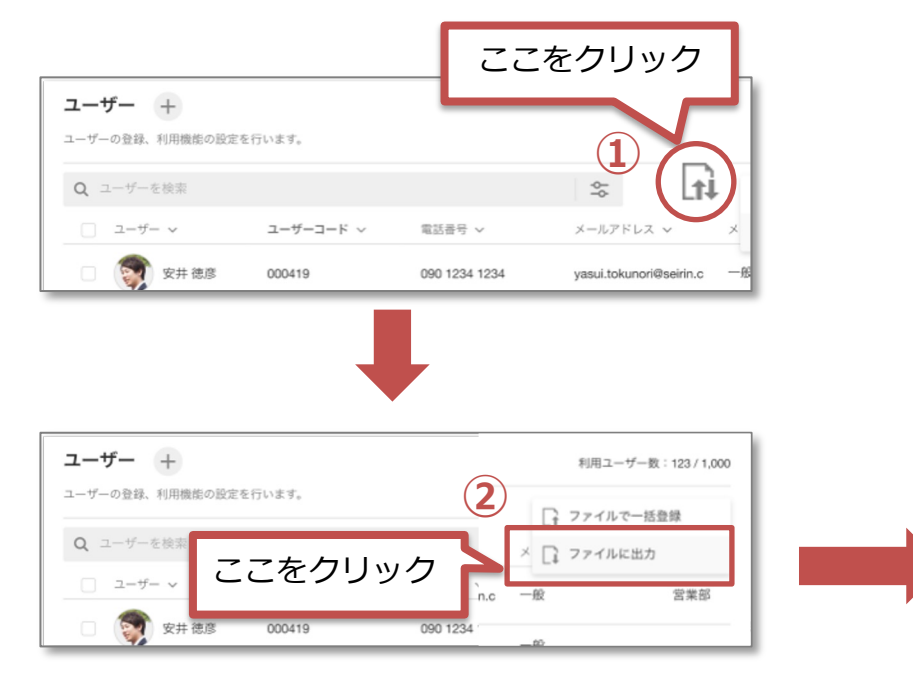

- 1. ユーザー一覧画面にある マークをクリック します。
- 2. 選択項目が表示されますので、「ファイルに出 ⼒] をクリックしてください。
- 3. ファイル出力画面に遷移します。まず、出力フ ァイル形式を選びます。ファイル形式をクリッ クしてください。
- 4. CSVまたは、XLSXのいずれかのファイル形式 を選択します。

<span id="page-20-0"></span>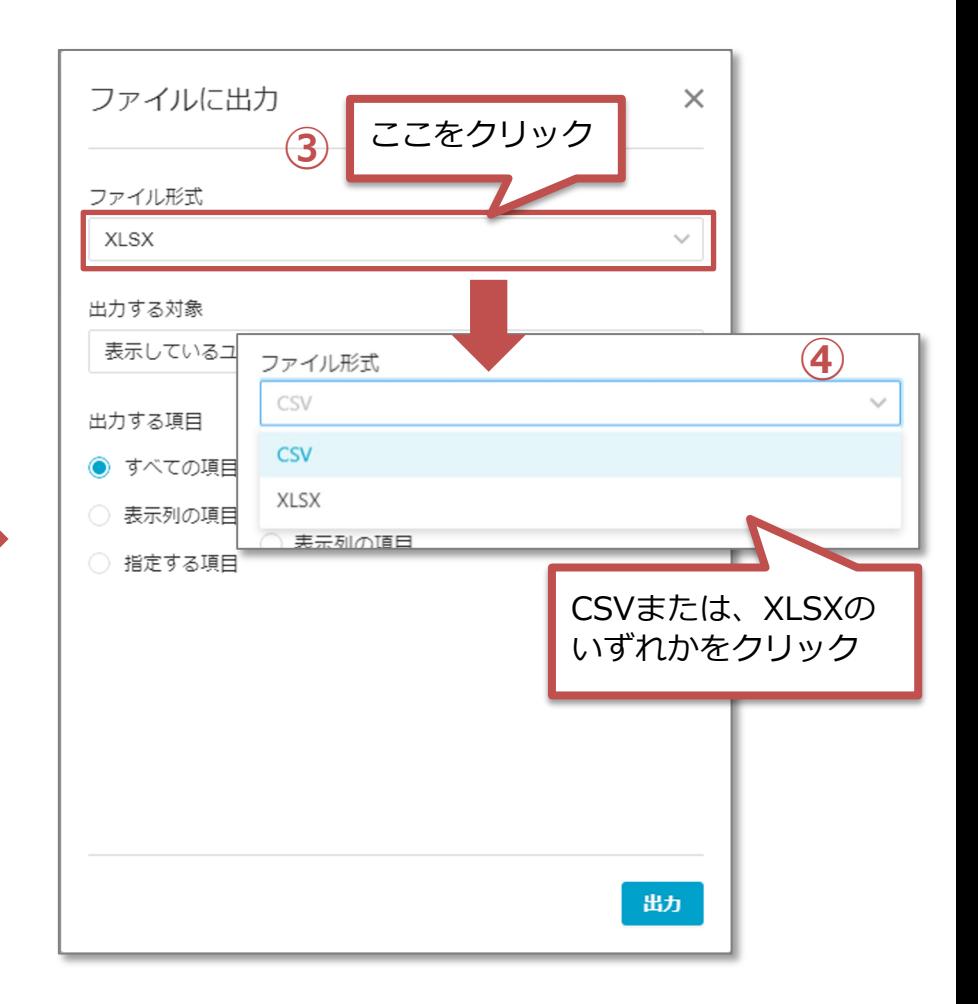

### **ファイルの出力-2**

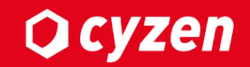

#### 出力する対象ユーザーを選択します。

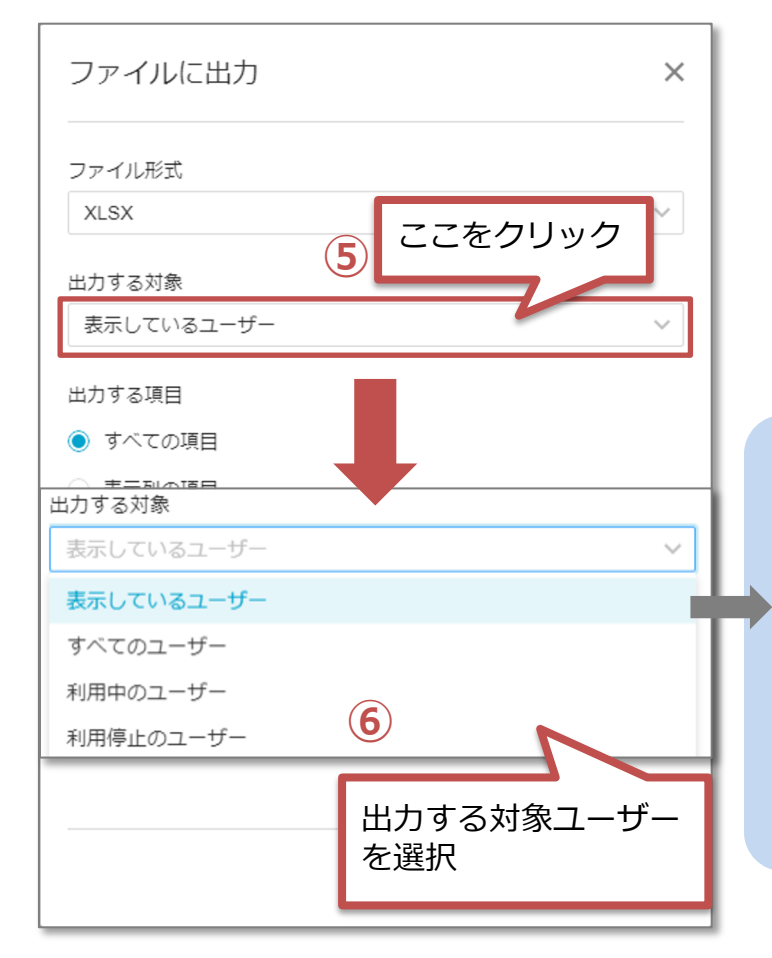

- 5. 出力する対象を選択します。 [表示しているユーザー]をクリックします。
- 6. 出力する対象ユーザーの項目が表示されます。 いずれかのユーザーを選択しましょう。

#### **出⼒する対象ユーザー**

- ●表示しているユーザー; ユーザー一覧画面に表示されているメンバー。 一覧にて絞り込み検索をすると、表示されるユー ザーが限定されます。 **●すべてのユーザー ︓**登録されているすべてのユーザー。
- **●利⽤中のユーザー ︓**利⽤停⽌設定をされていないユーザー。
- ●利用停止のユーザー<br>●利用停止のユーザー :利用停止設定をされたユーザー。

## **ファイルの出力-3**

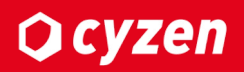

#### 出力する項目を選択します。

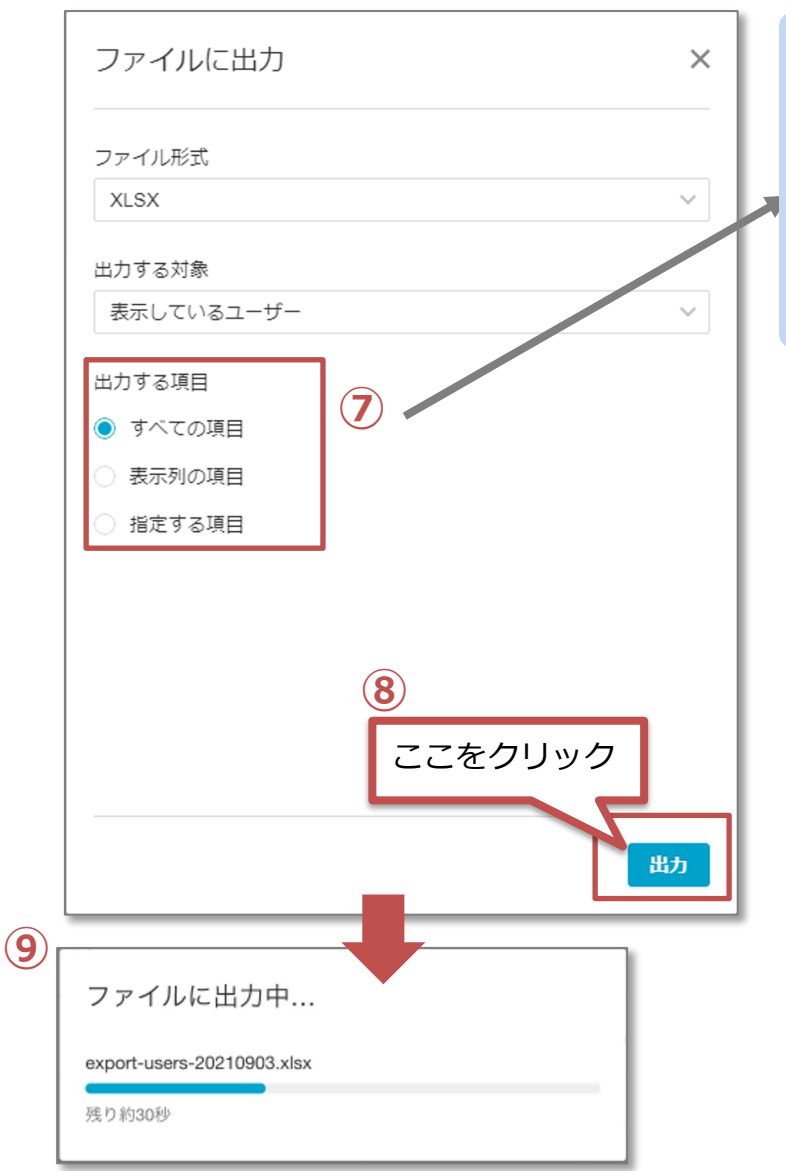

#### **出⼒する項⽬** ●すべての項目: ユーザー項目をすべて出力されます。 ●表示列の項目:登録されているすべてのユーザー一覧で表示されている項目 が出力されます。 ●指定する項目:出力したい項目を選択後、指定した項目が出力されます。 ● 指定する項目 項⽬を **<sup>⑦</sup>** 指定できます。  $\blacktriangledown$ 名前 ユーザーコード  $\checkmark$ 電話番号 (勤務先)  $\checkmark$ 電話番号 (携帯)  $\checkmark$ メールアドレス  $\checkmark$ メンバー属性  $\checkmark$ グループ グループ管理者

- 7. 出力項目のいずれかを選択します。
- 8. [出力]をクリックします。
- 9. 出力中の画面が表示されます。 [ファイルに出力しました]というメッセージが 表⽰されましたら完了です。

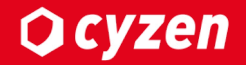

## **登録マニュアル**

## **3.グループ概要と登録**

### **グループ概要-1**

### cyzenの利用には、一つ以上のグループに登録(所属)する必要があり

ただし、以下の点にご注意ください。 ・ユーザー1名につき、登録できる(所属できる)グループは 上限20グループまでです。21グループ以上は登録できません。

#### グループ毎に、ユーザーの権限を設定可能です。

- ・グループ管理者は、複数名設定できます。
- ・グループ管理者を設定しないことも可能です。

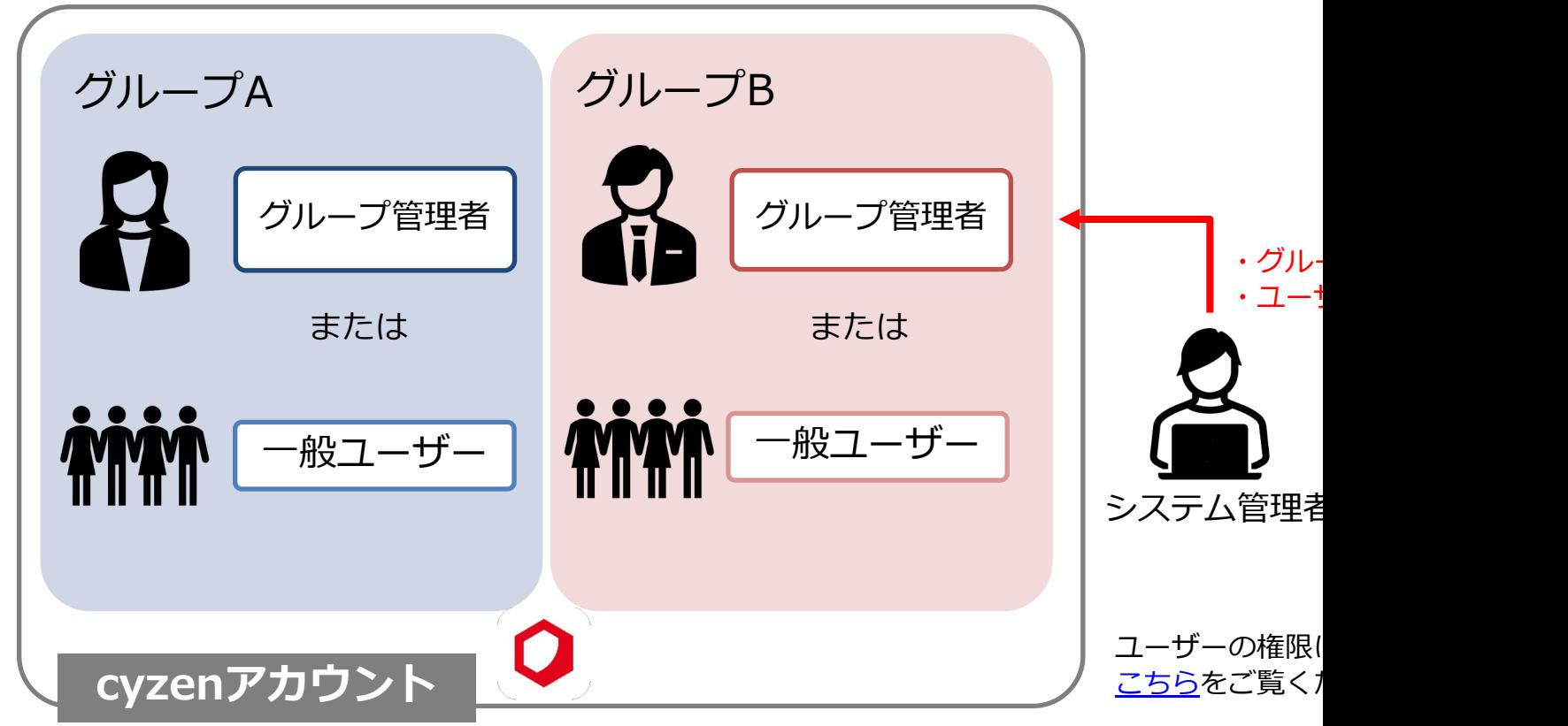

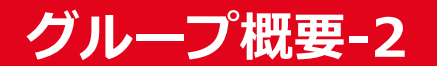

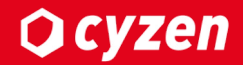

#### グループ単位で、機能や情報に関連付けられます。

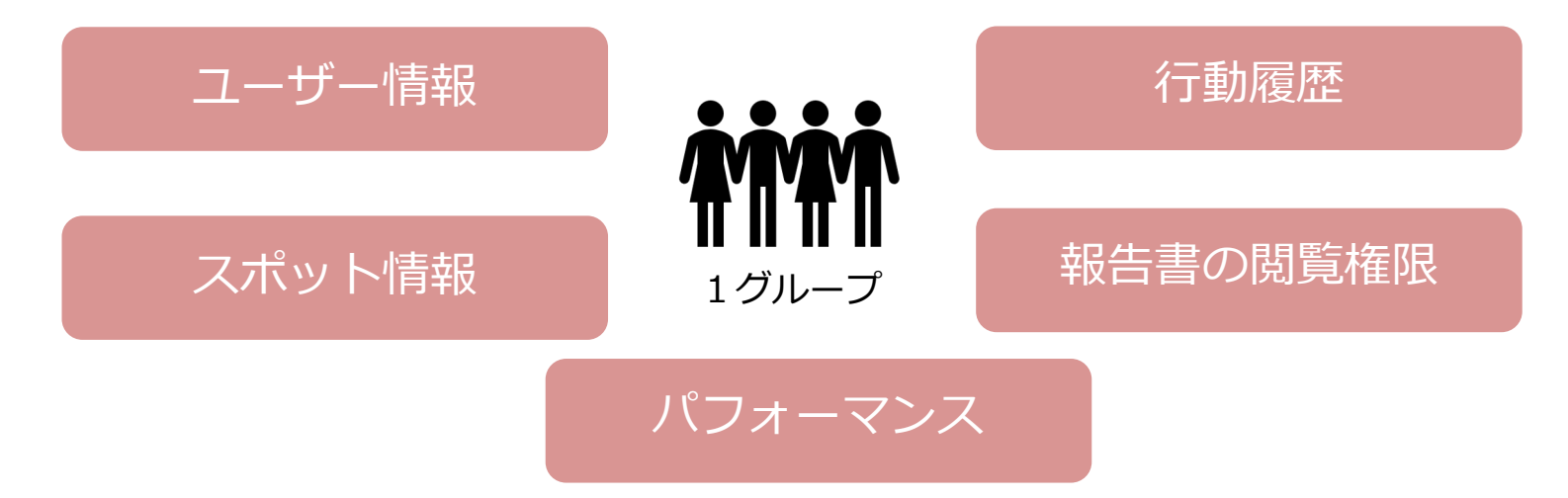

### グループで設定できることは、以下のとおりです。

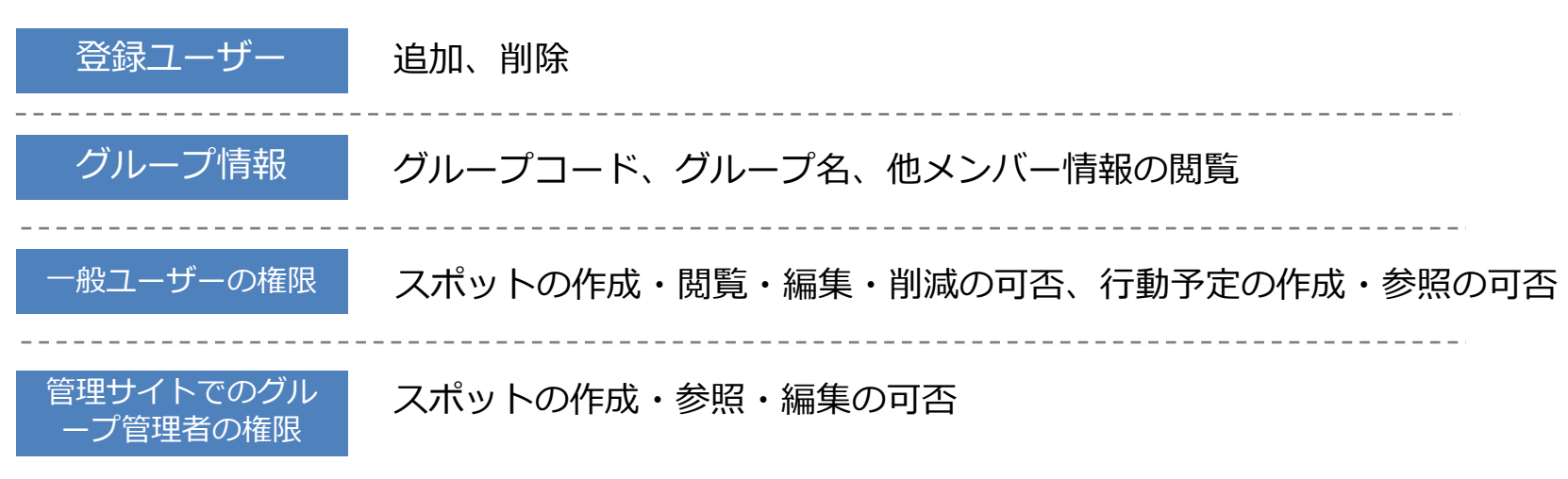

## <span id="page-26-0"></span> $\bigcup$  グループにユーザーを登録する-1

ご契約時に弊社よりご用意したグループにユーザーを登録します。メンバーを一括操作で登録し 新たにグループを作成したい場合は、こちらをご参照ください。

![](_page_26_Picture_104.jpeg)

- 1. ユーザー管理画面より、グループに追加したいメンバーを 選択します。
- 2. [一括操作]をクリックします。
- 3. ユーザーの一括操作画面に遷移します。[操作内容を選択]を クリックします。
- 4. 操作内容が表⽰されます。[グループを変更]を選択して ください。

Copyright © 2023 redfox, Inc. All Rights Reserved

メンバー属性を変更 (4)

利用機能を変更 グループを変更 ログイン案内メールを送信

操作内容を選択

グループを変更

利用を停止 利用を再開

## **マスタ タイトルの書式設定 グループにユーザーを登録する-2**

![](_page_27_Picture_1.jpeg)

⼀括操作画⾯から追加するグループを選択します。

![](_page_27_Picture_59.jpeg)

- 6. [グループを選択]をクリックしてください。
- 7. グループ選択画面に遷移します。作成されたグループ名が表示されますので、 メンバーを登録させたい(所属させたい)グループを選択します。
- 8. 画面下部にある[完了]をクリックしてください。

## **グループにユーザーを登録する-3**

![](_page_28_Picture_1.jpeg)

#### ユーザーの権限を選択後、グループ登録を完了させます。

![](_page_28_Picture_67.jpeg)

**グループの作成** 

<span id="page-29-0"></span>**Q**cyzen

#### グループを作成する⽅法をご紹介します。

**グループ管理画⾯**

![](_page_29_Figure_4.jpeg)

### **マスタ グループ作成の詳細設定 タイトルの書式設定-1**

す。設定はあとから随時変更できます。

![](_page_30_Picture_96.jpeg)

Copyright © 2023 redfox, Inc. All Rights Reserved

**Q**cyzen

### **マスタ グループ作成の詳細設定 タイトルの書式設定-2**

「管理画面でのグループ管理者の権限」「所属ユーザー」「スポットタグ設定」の設定方法をご

**管理者・グループ管理者・ユーザーの権限** ・「ユーザーの種類」を参照してください。

#### **所属ユーザー**

グループにユーザーを所属させるときにここで指定します。

![](_page_31_Figure_4.jpeg)

![](_page_32_Picture_0.jpeg)

## **登録マニュアル**

## **4.ログイン⽅法**

## **マスタ タイトルの書式設定 かんたんログイン-概要**

![](_page_33_Picture_1.jpeg)

**ID・パスワードは** 入力不要です。

<span id="page-33-0"></span>ユーザーID ローザーIDを入力 バスワードを入力

**アプリのダウンロード〜 ログインまでを完了 させることができます。**

ログイン

**コグインにお願わの方はこちら** 

cyzenアプリへのログインは、「かんたんログイン」と「ID/PASSでログイン」の2通りの⽅法があります。 ここでは、かんたんログインについてご説明します。

#### ■かんたんログインの概要  *ア*プリイメージ

かんたんログインでは、まず管理者が各ユーザーへ招待メールを送ります。

受信したユーザーが招待メールに記載されたリンクをタップすると、 以下がワンストップで進⾏します。

- 1)アプリのダウンロード
- 2) cyzen運用に必要な端末の設定
- 3) コーザーログイン

すべて⾃動で進められ、ユーザーはIDとパスワードを意識することなく利⽤開始できます。 スピーディーにユーザーログインが完了できると同時に、

- ・定期ログイン時のタイプミス、パスワード忘れ
- ・定期的なパスワードの変更
- ・他者による不正なログイン

などの手間やトラブルを減らして安心・安全に運用できます。

招待メールに記載されたリンクは⼀定期間後に無効となります。 **ユーザーが端末を紛失・更新したときは、再度招待メールを送信して⼿続き**してください。

#### **★ご注意**

★メールアドレスの間違いがないか厳重に確認してください。招待メールを送信する前に、 メールアドレスに間違いはないか、すでに退職したユーザーのデータが残っていないか などをチェックしてください。誤送信すると不正ログインが可能になってしまいます。 メールが迷惑メールに⼊る場合は、メール設定にて、@cyzen.cloudを許可するようにしてください。

各ユーザーがログイン完了できたかどうかはユーザー画⾯で確認できます。 ユーザーログイン完了後は、ユーザーが「出勤」「退勤」ボタンを押した情報が管理画⾯に送信されます。 ユーザーログイン完了までがcyzenの使⽤のための必須の⼿順となります。 その後、業務・使⽤⽬的に合わせて各種設定や「スポット」などの登録を⾏います。 →スポットの登録に進む場合はこちら

## <span id="page-34-0"></span>**カんたんログイン-かんたんログインメールの送信方法**

#### ユーザーとグループの登録が完了したら、各ユーザーにユーザーログインを促します。

![](_page_34_Figure_2.jpeg)

**かんたんログイン・ログインメールの内容** 

<span id="page-35-0"></span>**Q** cyzen

メール送信操作後、以下のようなメールが送信されます。メンバーに、かんたんログインの案内通りにアプ リのダウンロードまで進めるように促してください。

![](_page_35_Figure_3.jpeg)

## **ID・PASSを使ってログインする**

![](_page_36_Picture_1.jpeg)

「ID/PASSでログイン」する場合は、管理者は「ログインID」と「パスワード」をメンバーに配布してくだ さい。メンバーは、各⾃でアプリをダウンロードした後に、ログインをします。

#### <span id="page-36-0"></span><管理者からユーザーに連絡する際のメール文例>

![](_page_36_Picture_112.jpeg)

![](_page_37_Picture_0.jpeg)

## **登録マニュアル**

## **5.メンバー属性**

**メンバー属性の追加作成-1** 

<span id="page-38-0"></span>**Q**cyzen

メンバー属性をユーザー情報に登録すると、ユーザー管理画⾯にて絞り込みがしやすくなったり、メッセー ジ機能でメンバーを選ぶ際に検索しやすくなります。ここでは、メンバー属性の作成⽅法を説明します。

![](_page_38_Figure_3.jpeg)

### **メンバー属性の追加作成-2**

**Q** cyzen

メンバー属性を記⼊して、保存をします。

#### **メンバー属性の編集画⾯**

![](_page_39_Figure_4.jpeg)

Copyright © 2023 redfox, Inc. All Rights Reserved

## **マスタ メンバー属性の追加作成(⼀括⼊⼒) タイトルの書式設定**

**Q**cyzen

メンバー属性を⼀括⼊⼒する⽅法をご説明します。

![](_page_40_Figure_3.jpeg)

- 1. [一括で入力]をクリックします
- 2. 一括追加画面に遷移します。メンバー属性を入力し、追加する場合は改行してください。
- 3. 画面下部の[完了]をクリックします。
- 4. メンバー属性の編集画⾯に戻ります。[保存]をクリックして完了です。

![](_page_41_Picture_0.jpeg)

## **運用マニュアル**

## **6.操作⽤途**

![](_page_42_Picture_0.jpeg)

![](_page_42_Picture_1.jpeg)

#### **組織移動があったため、ユーザー情報を更新したい**

![](_page_42_Figure_3.jpeg)

#### **メンバー属性を追加して、運⽤⽅法を変更したい**

![](_page_42_Picture_5.jpeg)

**⼊社した社員を追加したい**

![](_page_42_Picture_7.jpeg)

**退社した社員を利⽤停⽌したい**

![](_page_42_Picture_9.jpeg)

![](_page_43_Picture_0.jpeg)

# **運用マニュアル 7.ユーザーの⼀括操作概要**

**Q** cyzen

登録済みのユーザーを操作できる内容と、⽅法をご紹介します。

![](_page_44_Figure_3.jpeg)

![](_page_45_Picture_0.jpeg)

## **運用マニュアル**

## **8.⼀括操作⽅法**

## **テーブルビューの設定**

![](_page_46_Picture_1.jpeg)

![](_page_46_Figure_2.jpeg)

Copyright © 2023 redfox, Inc. All Rights Reserved

**表** 丞 **項 ⽬**

**⾮ 表** 丞 **項 ⽬**

![](_page_47_Picture_0.jpeg)

<span id="page-47-0"></span>![](_page_47_Picture_1.jpeg)

#### 登録済みのユーザーを検索、絞り込み表⽰ができます。

![](_page_47_Figure_3.jpeg)

#### 登録済みのユーザーを複数の絞り込み条件から、詳細に検索できます。

![](_page_48_Figure_3.jpeg)

## **ユーザーの個別操作・一括操作**

登録済みのユーザーを個別または⼀括に操作し、ユーザー情報を編集することができます。

![](_page_49_Figure_3.jpeg)

#### **⼀括操作(グループを置き換えたい場合)**

![](_page_49_Figure_5.jpeg)

## **マスタ ユーザーの個別操作・⼀括操作(利⽤停⽌) タイトルの書式設定**

**Q**cyzen

#### 登録済みのユーザーを利⽤停⽌に設定できます。

![](_page_50_Figure_3.jpeg)

利用停止のコーザーを削除する操作を説明します。

#### **ユーザーの削除**

- ・利⽤停⽌に設定したユーザーにのみ、この操作ができます。
- ・削除されたユーザーを利⽤再開することはできません。
- ・アプリのスポット詳細画⾯の報告タブにて、「削除されたユーザー」という表記になります。
- ・報告書の検索したい時に、ユーザー名で検索ができなくなります。

![](_page_51_Figure_7.jpeg)

- 1. 「利用停止に設定したユーザー」のうち、削除したいユ ーザーをクリックします
- 2. [ ... ]マークをクリックします。
- 3. [ユーザーを削除]をクリックします。
- 4. [削除]をクリックします。

ユーザーを削除しました。

**Q** cyzen

## **マスタ ファイルでユーザーを⼀括操作 タイトルの書式設定**

![](_page_52_Picture_1.jpeg)

ファイルを利用したユーザーの一括変更方法をご紹介します。

#### **1. 変更したいユーザーを検索で絞り込みます。**

![](_page_52_Figure_4.jpeg)

#### **2. ファイルに出⼒します。**

![](_page_52_Figure_6.jpeg)

![](_page_52_Picture_7.jpeg)

#### **3. 変更したい内容でファイルをに修正します。**

#### **4. ファイルで⼀括更新します。**

![](_page_52_Picture_105.jpeg)

![](_page_53_Picture_0.jpeg)

#### サービス提供元

レッドフォックス株式会社

東京都中央区銀座三丁⽬4番1号 ⼤倉別館5階 https://www.cyzen.cloud

レッドフォックス 株式会社 カスタマーサポート •Email:cyzen-support@redfox.co.jp

cyzenはレッドフォックス株式会社の商標です。